# **Scoreboard**

#### **Primary Purpose:**

To compare course, teacher, school, and district averages for all students as well as their demographic groups

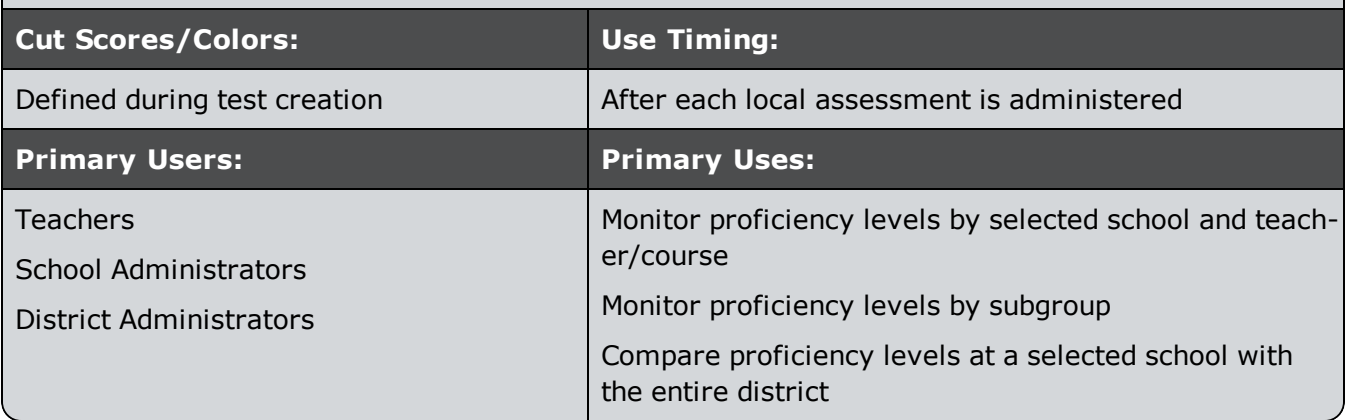

### **Accessing the Report**

- 1. Select Reports > Data Analysis Scoreboard from the main navigation menu.
- 2. A build-your-own report will be displayed, similar to Baseball Card.

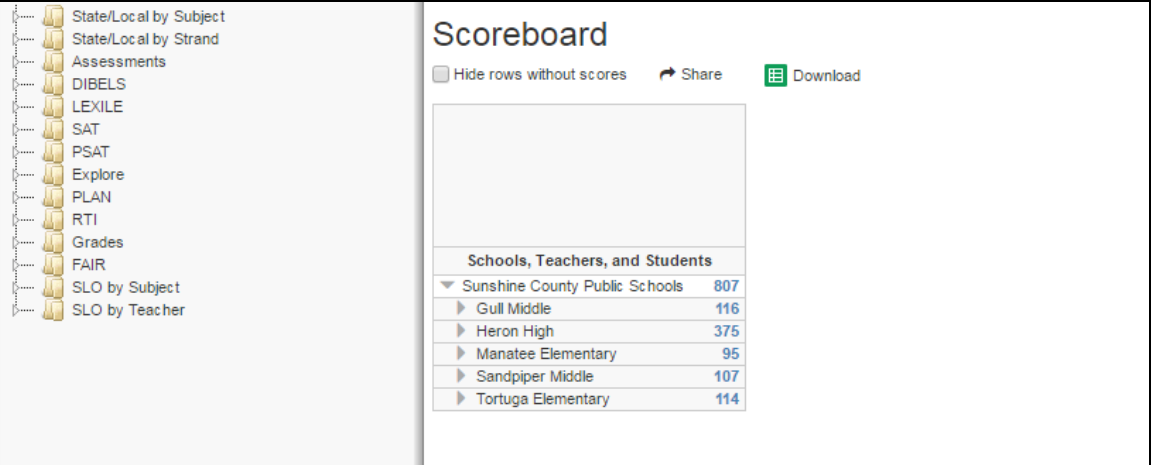

### **Selecting Assessments**

Use the navigable list on the left side of the report to choose the assessment data you are interested in viewing.

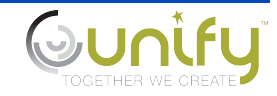

1. Click on the light triangle to expand a folder. (Click on the dark triangle to collapse a folder.)

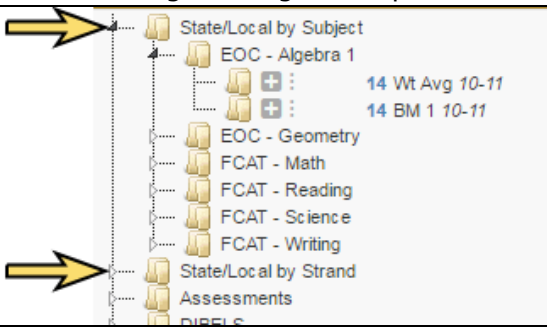

- 2. The available assessments are displayed. The blue numbers are the amount of results available per assessment based on the student population to which you have access.
- 3. Select the plus icon next to the measures you would like to add to the report. Selections are designated with a count of the number of columns displayed for that measure.

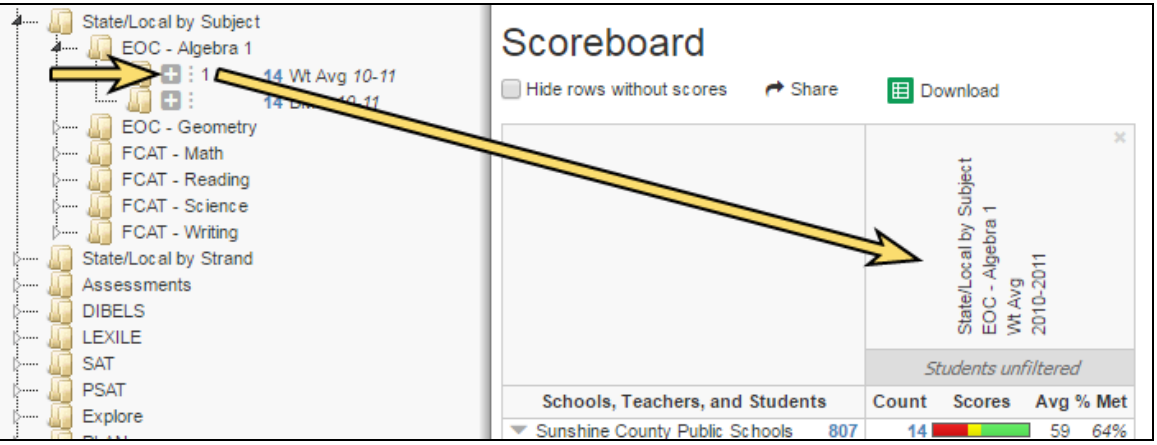

- 4. Remove selections (columns) by clicking the x in the upper-right corner of the column heading.
- 5. For quick selection of demographic comparisons, click on the ellipsis icon. Then click on the desired preconfigured choice. All applicable columns will be added to the report simultaneously.

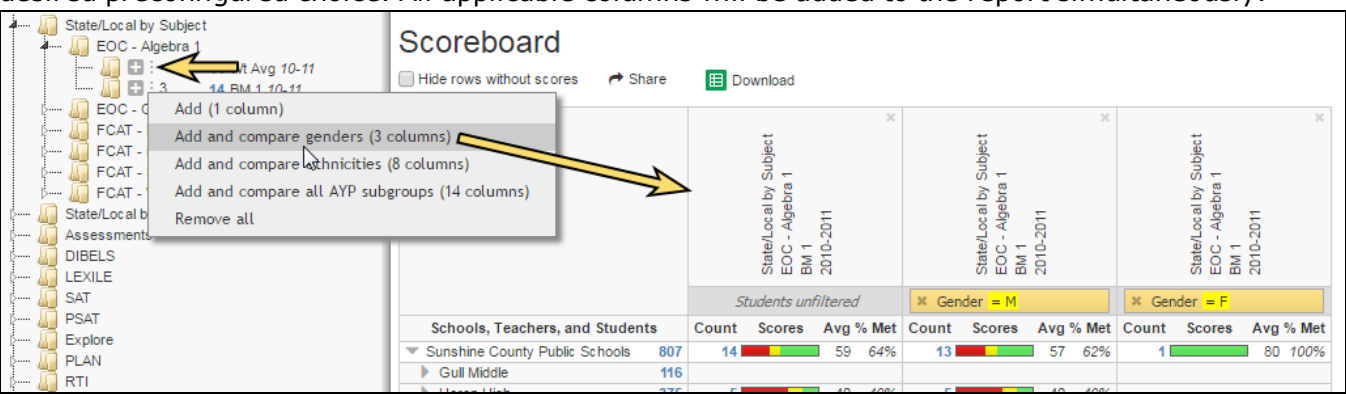

# **Viewing the Data**

The report displays a hierarchical view of the results, beginning at the district level and ending at the student level. Use the arrows to expand/collapse rows to the desired level for comparison.

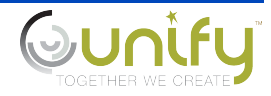

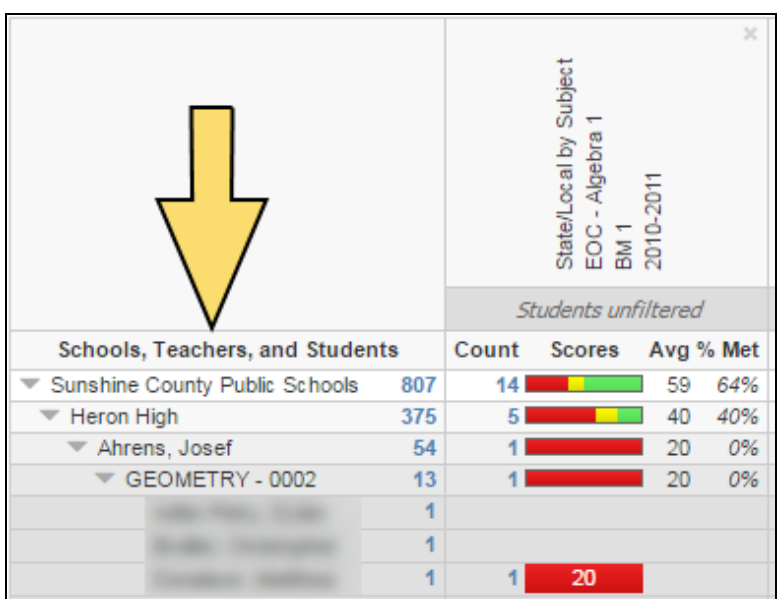

Your role will determine the level of data you will be able to view.

- $\gg$  Teachers have access to their students and classes, and totals for their assigned school(s) and district.
- $\gg$  School level users have access to the students, classes, and teachers of their assigned school (s), and totals for their school(s) and district.
- $\gg$  District level users have access to all students, classes, teachers, and schools.

You can filter the student population in each column by clicking the 'Students unfiltered' box. See *Using Filters* for more details.

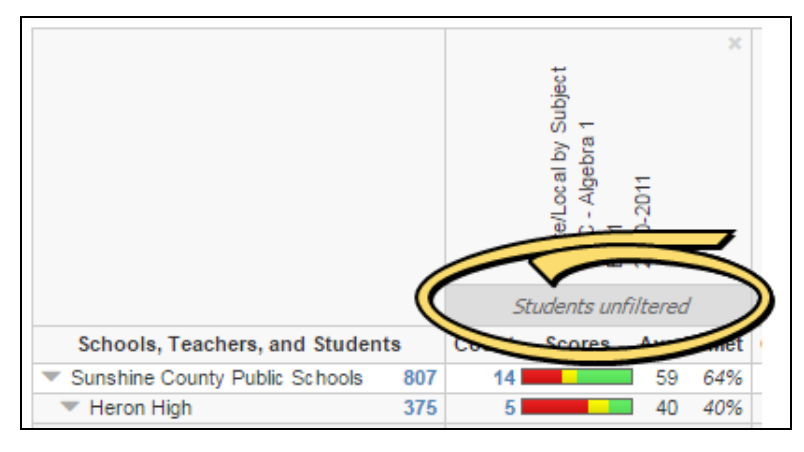

Select the 'Hide rows without scores' checkbox to remove blank rows from view. This setting will hide rows for which data is absent across *all* columns. Exception: blank rows at the student level are not hidden to allow you to see who has/has not been scored for the selected assessments.

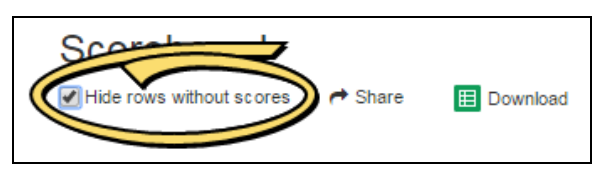

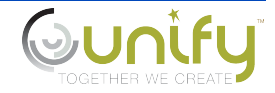

Data presented for each column is as follows.

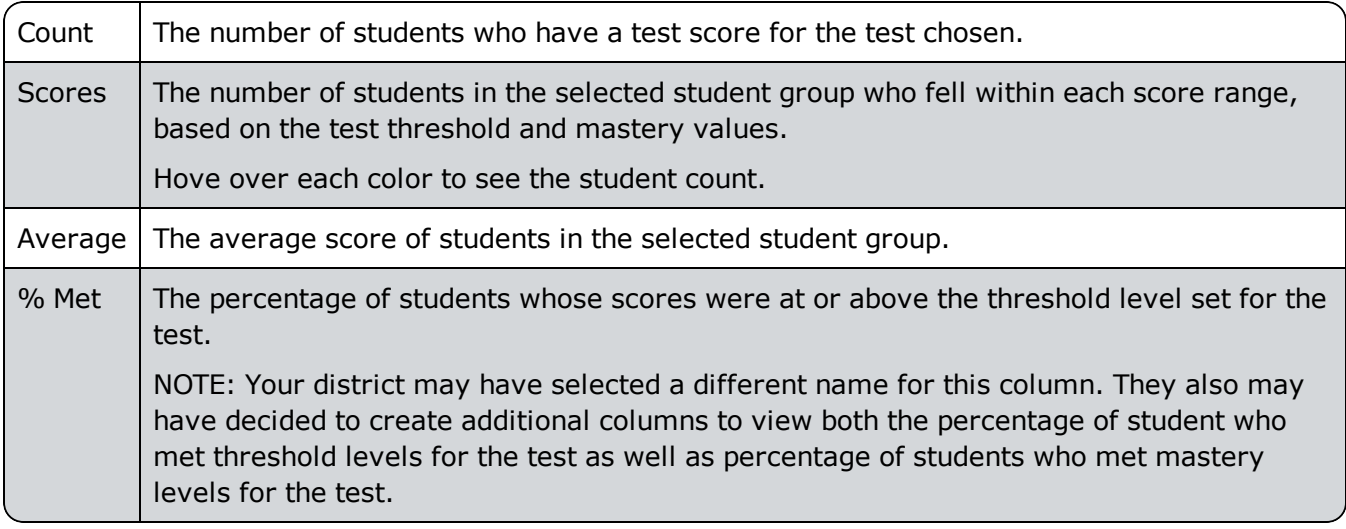

## **Other Options**

You have the following additional options with this report.

#### **Share**

Click on the Share link to send the current view of the report to another user. Users will need to log in and also have access to the data you are sharing. Select the Short URL checkbox to generate a more friendly URL. Then copy and paste the URL to the desired location.

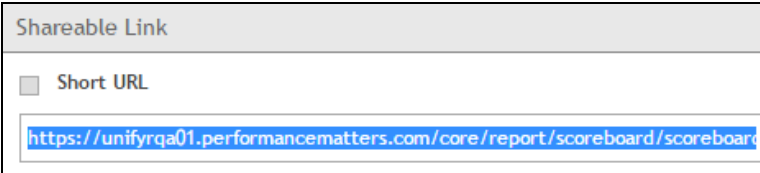

### **Download**

Click on the Download button to export the current view of the report to a spreadsheet that you can save and print as needed.

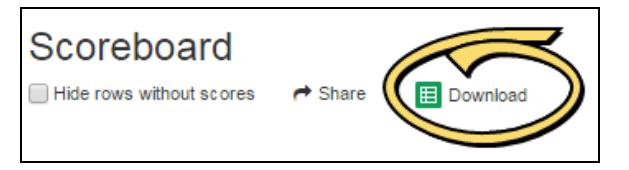

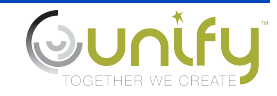